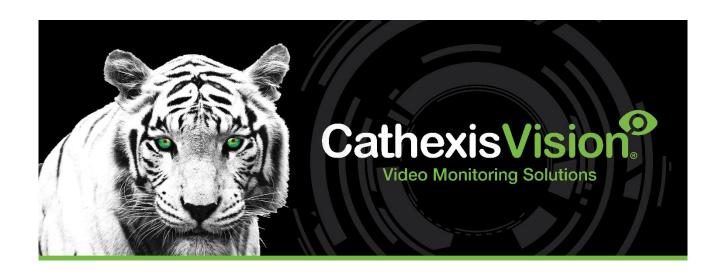

# CathexisVision 2024 Client Software Quick Start Guide

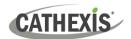

# Contents

| 1. Introduction                  | 3  |
|----------------------------------|----|
| 2. Requirements and Restrictions | 4  |
| 3. Installation                  | 7  |
| 4. Site Configuration            | 9  |
| 5. Cameras                       | 12 |
| 6. Uninstall                     | 15 |
| 7. Conclusion                    | 16 |

While Cathexis has made every effort to ensure the accuracy of this document, there is no guarantee of accuracy, neither explicit nor implied. Specifications are subject to change without notice.

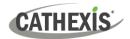

# 1. Introduction

This *Quick Start Guide* provides basic instructions on how to set up the CathexisVision client software. The purpose of this document is to get the software up and running as quickly as possible.

For more detailed information (such as configuring video analytics, failover, etc), please consult the *CathexisVision Setup Manual, CathexisVision 2024 Server Software Quick Start Guide*, or contact Cathexis support at support@cathexisvideo.com

**Note**: To use this document and software, the user needs to have a basic understanding of the operating system. The user also needs to know how to do simple administrative tasks. These include adding disks, adding printers, or setting IP addresses.

## 1.1 Client and Server Software

| Server software | The CathexisVision server software can be installed on a suitably specified hardware server platform for an advanced and comprehensive site video configuration and management system.                                                                  |
|-----------------|----------------------------------------------------------------------------------------------------|
| Client software | The CathexisVision client software gives the ability to connect remotely from a Windows OS PC into a CathexisVision server as a client station, without the need for a full server installation.                                                        |
|                 | The client software access to the server is dependent on the login credentials as configured on the server. This can be from Administrator level with full site configuration rights, down to operator level, with restricted access to site resources. |

#### 1.2 CathexisVision Information

#### A NOTE ON CAMERA CHANNELS

The CathexisVision software packages have **limits on camera channels**. A multi-sensor camera is physically a single device (camera) but it requires a camera channel for each one of the internal cameras. The same applies to an encoder: a 16-channel encoder will account for 16 camera channels on the CathexisVision software, even though it is a single device. Even when a camera or device only uses a single IP license, the camera channel limit will still apply.

## **USEFUL LINKS**

To view **tutorial videos** on CathexisVision setup, visit <a href="https://cathexisvideo.com/resources/videos">https://cathexisvideo.com/resources/videos</a>

Find answers to Cathexis **Frequently Asked Questions**: <a href="https://cathexis.crisp.help/en/?1557129162258">https://cathexis.crisp.help/en/?1557129162258</a>

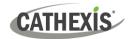

# 2. Requirements and Restrictions

Install <u>CathexisVision Software</u> before continuing with this guide.

**Note**: There is a **minimum requirement of 8 Gigabytes of RAM** to run this software.

# 2.1 Hardware Requirements

The table below indicates the supported operating systems for CathexisVision releases. The recommended **minimum hardware specification** is an i3 Intel CPU or similar, with 8GB RAM on one of the following supported operating systems:

| CathexisVision            | 2016 | 2017 | 2018 | 2019 | 2020 | 2021 | 2022 | 2023 | 2024 |
|---------------------------|------|------|------|------|------|------|------|------|------|
| Netbsd 4                  | •    | -    | -    | -    | -    | -    | -    | -    | -    |
| Fedora 16                 | •    | •    | •    | -    | -    | -    | -    | -    | -    |
| Ubuntu 12                 | •    | •    | 0    | 0    | 0    | -    | -    | -    | -    |
| Ubuntu 16                 | 0    | 0    | 0    | 0    | 0    | 0    | 0    | 0    | -    |
| Ubuntu 20                 | -    | -    | -    | -    | -    | •    | •    | 0    | •    |
| Windows XP                | •    | -    | -    | -    | -    | -    | -    | -    | -    |
| Windows Vista             | •    | •    | -    | -    | -    | -    | -    | -    | -    |
| Windows 7                 | •    | •    | 0    | 0    | 0    | 0    | -    | -    | -    |
| Windows 8                 | •    | 0    | 0    | 0    | 0    | 0    | -    | -    | -    |
| Windows 10 (version 1809) | •    | 0    | 0    | 0    | 0    | 0    | 0    | 0    | •    |
| Windows 11                | -    | -    | -    | -    | -    | 0    | 0    | 9    | 0    |
| Windows Server 2008 R2    | •    | •    | •    | 0    | 0    | 0    | -    | -    | -    |
| Windows Server 2012       | •    | •    | 0    | 0    | 0    | 0    | 0    | -    | -    |
| Windows Server 2012 R2    | •    | 0    | 0    | 0    | 0    | 0    | 0    | 0    | -    |
| Windows Server 2016       | •    | 0    | 0    | 0    | 0    | 0    | 0    | 0    | •    |
| Windows Server 2019       | -    | -    | -    | 0    | 0    | 0    | 0    | 0    | •    |
| Windows Server 2022       | -    | -    | -    | -    | -    | -    | 0    | 0    | •    |
| Windows 32-bit            | •    | 0    | 0    | 0    | 0    | 0    | -    | -    | -    |

Supported

- Not supported

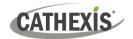

#### 2.2 Anti-Virus Exclusions

If the system is running an anti-virus with active or real-time protection scanning enabled, some CathexisVision folders need to be excluded from anti-virus scanning. This enables CathexisVision to run correctly. The folders which need to be excluded are:

- CathexisVision Client installation folder.
- CathexisVision Server installation folder.
- Folders, drivers, and volumes where a database or databases reside.

**Note**: All folders and paths referred to below are default installation folders. If the default folder option was **not** selected during installation, then locate and exclude installation folder (or folders) from anti-virus scanning.

The sections below indicate the **default installation folders and paths** which must be excluded from scanning.

# 2.2.1 Folders to Exclude From Anti-virus Scanning in CathexisVision

If the system uses a **global anti-virus** (meaning anti-virus protection is applied globally and not to individual units) and different units in the site might have different installation folders, then exclude all the default installation folders to avoid hassle.

**Note**: All folders and paths referred to below are default installation folders. If the default folder option was **not** selected during installation, then locate and exclude installation folder or folders from anti-virus scanning.

| Software                        | Folders to Exclude                      |
|---------------------------------|-----------------------------------------|
| CathexisVision Server           | c:\program files\CathexisVision Server. |
| CathexisVision Client           | c:\program files\CathexisVision Client. |
| Database folders/drives/volumes | Please locate and exclude.              |

#### 2.2.2 Third-Party Anti-Virus Real-Time Scanning on Cathexis Vision Clients

On a CathexisVision client unit, Windows Defender or other third-party anti-virus real-time scanning component must manually exclude the CathexisVision Server folder from scanning.

# 2.3 Routing/Port Requirements

The following information is about the router ports that need to be opened on the network firewall/router/anti-virus. in allowing several Cathexis services to run correctly. Please ensure that these ports are also open on the anti-virus (if running one).

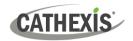

# 2.3.1 Ports to Open

Note: These ports must also be opened on the anti-virus (if running one).

| Operational Ports | Protocol | Application             | Description                                 |  |  |  |  |  |
|-------------------|----------|-------------------------|---------------------------------------------|--|--|--|--|--|
|                   |          | CathexisVision software | Required ports for access to the            |  |  |  |  |  |
| 30010-30100       | TCP      | CathexisVision Carbon   | CathexisVision software and associated      |  |  |  |  |  |
|                   |          | CathexisVision Mobile   | configuration, live and recorded view, etc. |  |  |  |  |  |

<sup>\*</sup>For a full list of API ports, please consult the API help guide, or contact <a href="mailto:support@cathexisvideo.com">support@cathexisvideo.com</a>

# 2.3.2 Remote Support

To ensure that remote support is available, please download and install one of the following programs relevant to the operating system.

Linux: Secure Shell (SSH - TCP port 22)

Windows: TeamViewer, AnyDesk, or Remote Desktop.

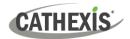

# 3. Installation

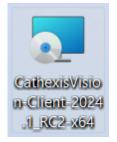

Double-click the installer file to open the Installation Wizard for the client software.

#### 3.1 Follow the Installation Wizard

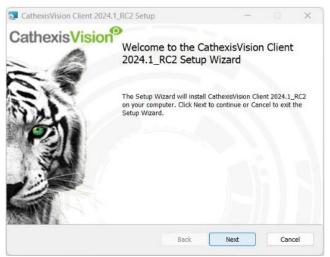

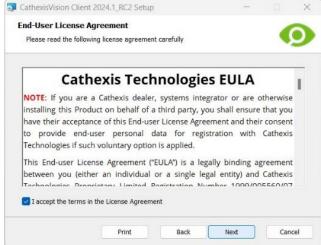

1. Click Next.

2. Click the checkbox to accept the **End-User License Agreement**. Click **Next**.

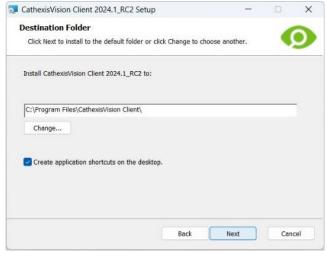

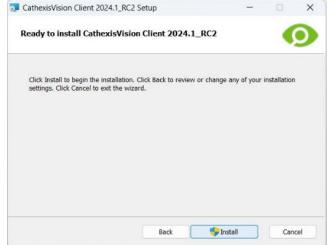

3. Choose the **destination folder**. Click **Next**.

4. Click Install.

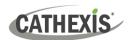

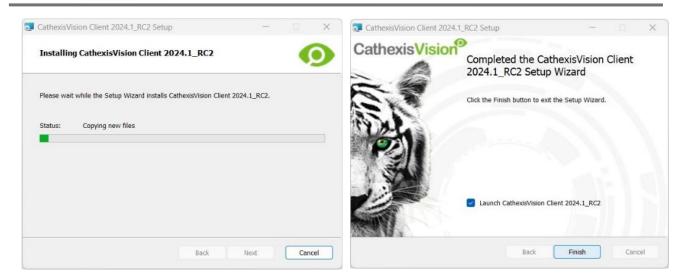

5. Wait while the software installs.

6. Complete the Wizard by clicking Finish.

## 3.2 Start Cathexis Vision

This is the user interface where the recording parameters are configured. It allows the user to view live video and review recorded video.

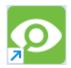

Double-click the desktop shortcut for the CathexisVision client software. A login dialogue will open.

Log in.

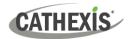

# 4. Site Configuration

After logging in, the CathexisVision user interface will launch.

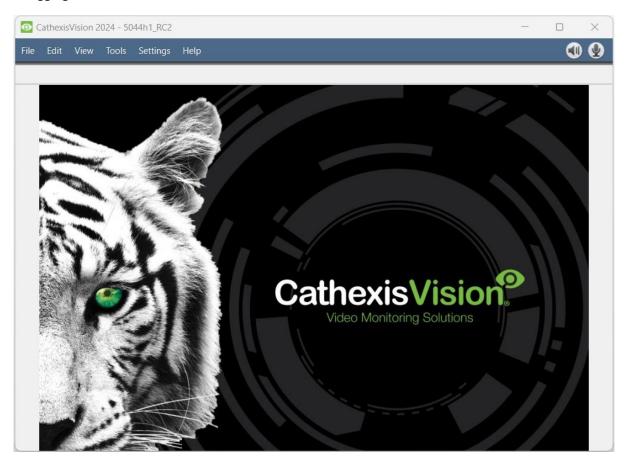

To configure a site in the CathexisVision user Interface:

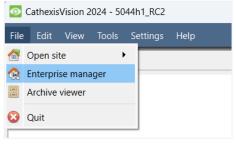

→ Open the **Enterprise Manager** to set up a site.

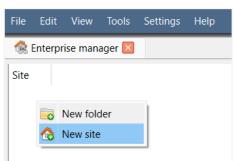

- → Right-click on the top-right of the screen.
- → Click New site.

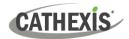

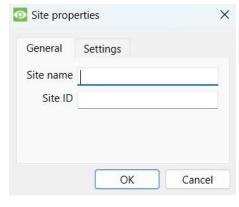

 $\rightarrow$  Give the site a name.

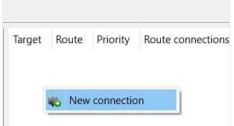

- → Right-click in the panel on the right.
- → Click **New connection**. The **Connection properties** dialogue will open.

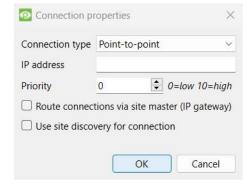

→ Enter the relevant **IP address** to connect to.

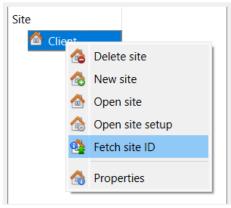

- → Right-click on the **site name** in the panel on the left.
- → Click Fetch Site ID. The software will then make the connection.

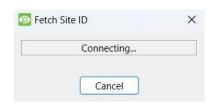

 $\rightarrow$  Log in to the unit when prompted.

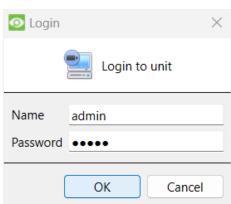

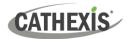

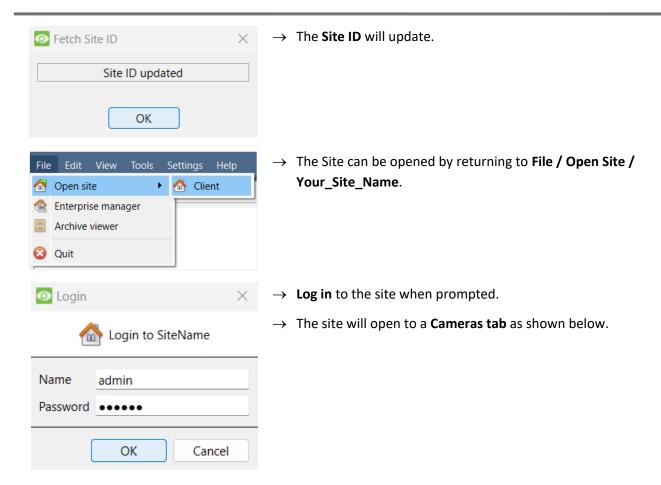

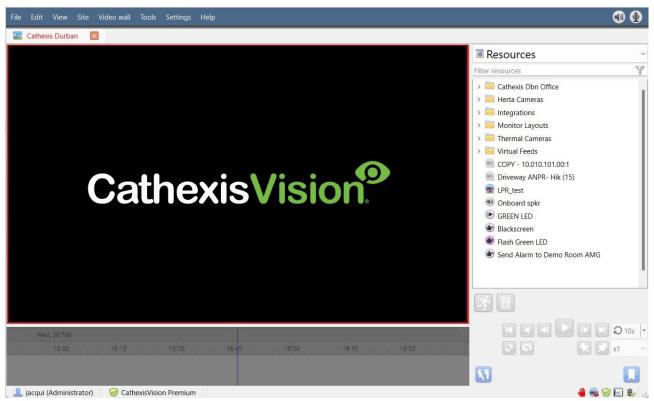

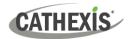

# 5. Cameras

This chapter describes methods for viewing cameras.

## 5.1 View Camera or Cameras

# **5.1.1 Open Site**

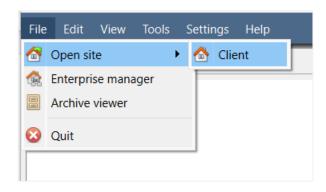

→ To open a site, go to File / Open site / Your\_Site\_Name

#### 5.1.1.1 Open the Cameras Tab

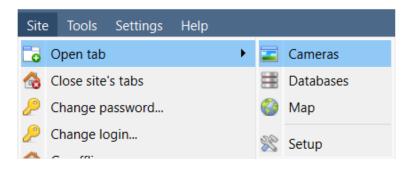

→ To open a Cameras tab, go to Site / Open Tab / Cameras.

→ To start viewing a camera, double-click it in the Resources panel.

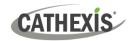

## 5.1.2 Right-Click or Middle-Click on a Live Camera

Right-clicking or middle-clicking on a live camera gives the user options to change how the camera appears in a panel. The options presented may vary depending on the configuration of the selected camera. For example, 'start audio' will only appear on a camera equipped with audio, and 'Hide privacy zones' will only appear if a privacy zone has been configured.

**Note**: To change mouse settings, go to **Settings / Video Display**. Check or uncheck the box alongside **Old style mouse handling**. Old style uses a middle-click on the mouse to open context menus.

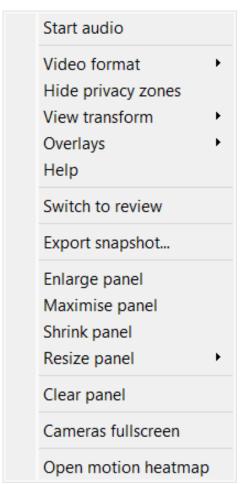

Start audio: Starts audio.

**Video format:** Allows the user to select which of the camera's video streams (format / resolution) they wish to view.

**View/Hide privacy zones:** Allows for a privacy zone configured on the camera to be enabled or disabled.

**View transform:** Allows transforming images for cameras with special lenses. (For example, 360-degree cameras.)

**Overlays:** Allows viewing the different analytics algorithms that have been applied to this camera's feed, live in the Cameras Tab.

**Help:** A pop-up help window on Digital Zoom, and PTZ Control within this panel will appear.

**Switch to review:** Allows switching back and forth between live and review footage.

**Export snapshot...**: Opens a window to print snapshot, save to folder, copy to system clipboard, or copy to CathexisVision clipboard. The user can also choose include the camera name and time of snapshot in the overlays.

Enlarge panel: Resizes the panel to the next biggest size.

Maximise panel: Resizes the panel to the maximum size.

**Shrink panel:** Reduces the size of the camera panel.

**Resize panel:** Gives more resizing options.

**Clear panel:** Removes the camera or cameras from the currently selected panel or panels.

**Cameras fullscreen:** Fills the entire screen with the Cameras Panel, creating a Video Wall. The same procedure will exit fullscreen mode.

**Open motion heatmap:** Opens motion heatmap.

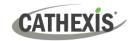

## 5.1.3 Right-click or Middle-click on a Camera in Review

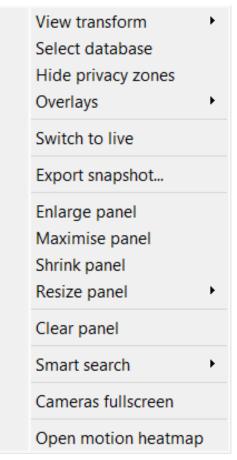

**View transform:** Allows transforming images for cameras with special lenses. (For example, 360-degree cameras.)

**Select database:** If multiple databases are set up, use this option to set a camera to record to a certain database.

**View/Hide privacy zones:** Allows for a privacy zone configured on the camera to be enabled or disabled.

**Overlays:** Allows viewing the different analytics algorithms that have been applied to this camera's feed, live in the Cameras Tab.

**Switch to live:** Allows switching back and forth between live and review footage.

**Export snapshot...**: Opens a window to print snapshot, save to folder, copy to system clipboard, or copy to CathexisVision clipboard. The user can also choose to include the camera name and time of snapshot in the overlays.

**Enlarge panel:** Resizes the panel to the next biggest size.

Maximise panel: Resizes the panel to the maximum size.

**Shrink panel:** Reduces the size of the camera panel.

Resize panel: Gives more resizing options.

Clear panel: Removes the camera or cameras from the currently selected panel or panels.

**Smart search:** Use the snap-search feature to search the database for snapshots similar to the current image.

**Cameras fullscreen:** Fills the entire screen with the Cameras Panel, creating a Video Wall. The same procedure will exit fullscreen mode.

Open motion heatmap: Opens motion heatmap.

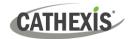

# 6. Uninstall

To uninstall, simply follow the uninstallation process of the operating system on which CathexisVision is installed.

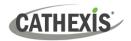

# 7. Conclusion

**Note**: This is a brief guide to the CathexisVision client software. For more information on setting up CathexisVision, consult the *CathexisVision Setup Manual* (<a href="http://cathexisvideo.com/">http://cathexisvideo.com/</a>).

For support, contact <a href="mailto:support@cathexisvideo.com">support@cathexisvideo.com</a>